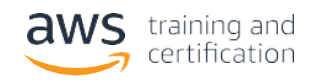

# AWS Partner Training Guide

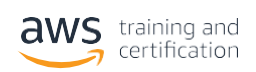

# **Contents**

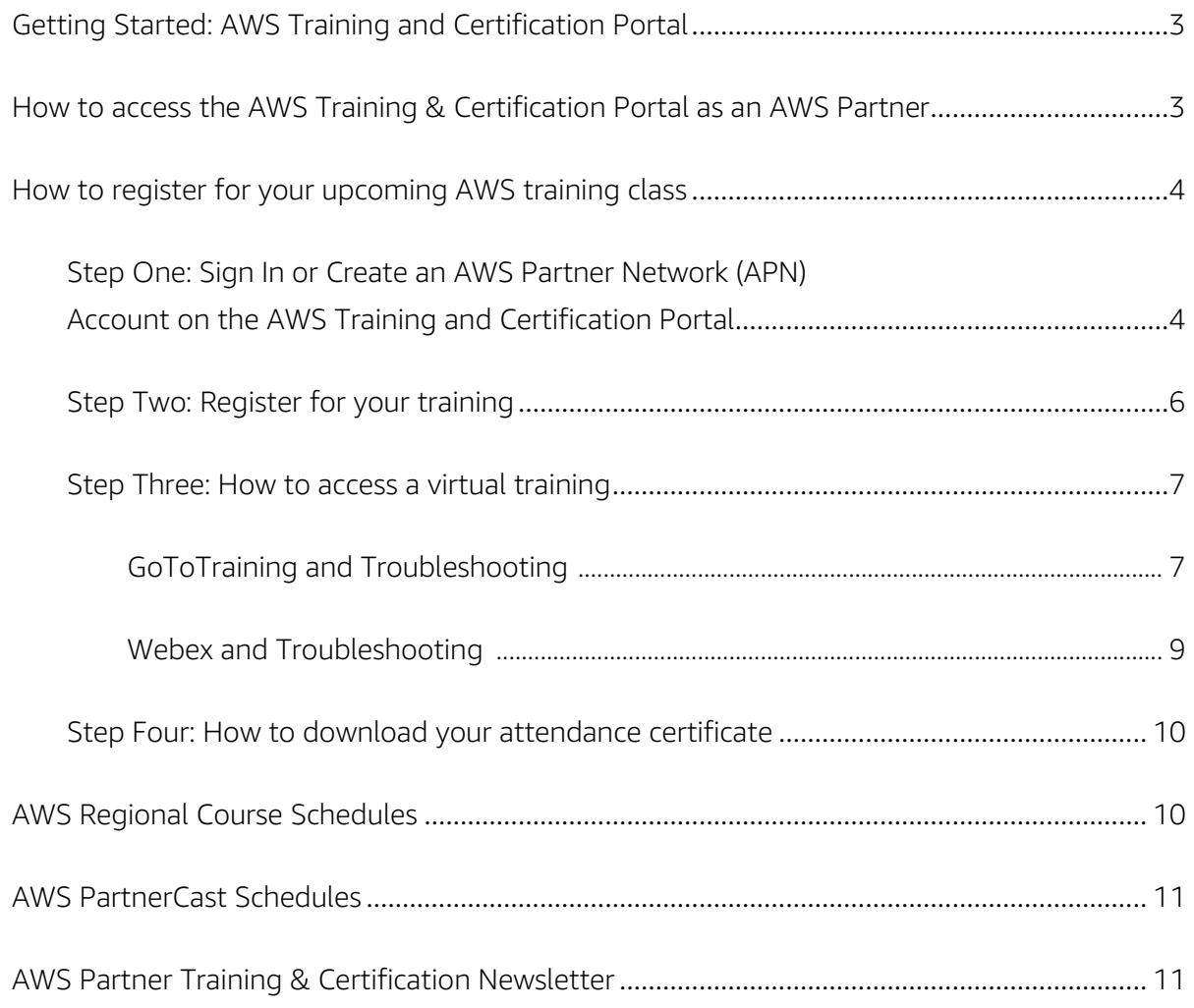

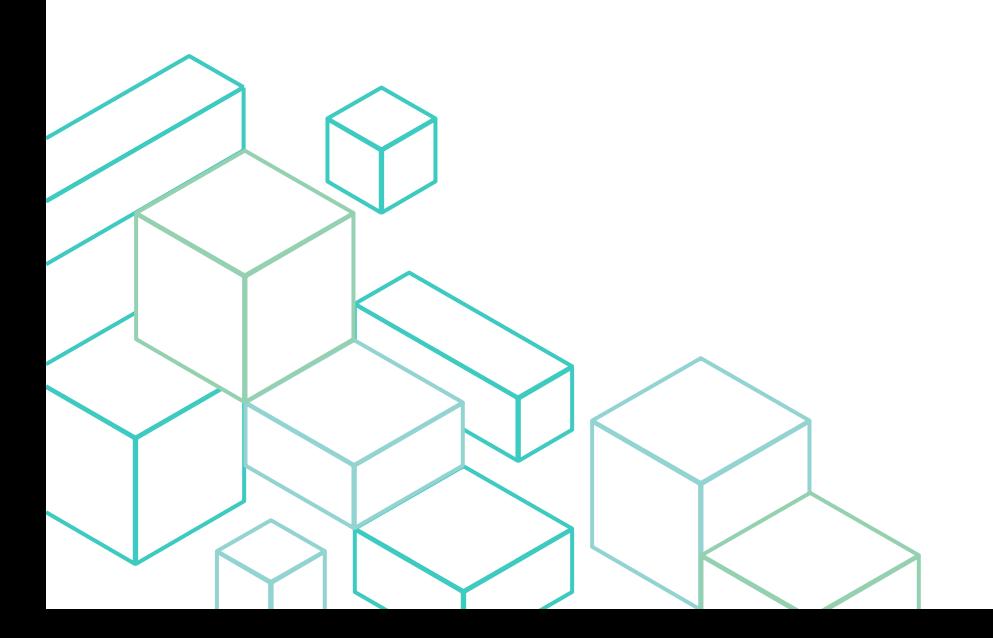

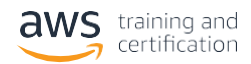

# <span id="page-2-0"></span>**Getting Started: AWS Training and Certification Portal**

The AWS Training and Certification Portal allows you to access and manage your training and certification activities, progress, and benefits – all in one place. This is the central place to find and enroll to AWS Training, register for AWS Certification exams, track your learning progress, and access benefits based on the AWS Certifications you have achieved.

**As an AWS Partner you get to enjoy benefits such as free eLearning and exclusive instructor-led courses.** With that in mind, it is imperative that you log into the AWS Training and Certification Portal using your APN credentials. Please follow the instructions below to sign-in to the Portal using your APN credentials.

# **How to access the AWS Training & Certification Portal as an AWS Partner**

You can navigate directly to the AWS Partner Training section of the AWS Training & Certification Portal using this link: <https://www.aws.training/PartnerTraining>

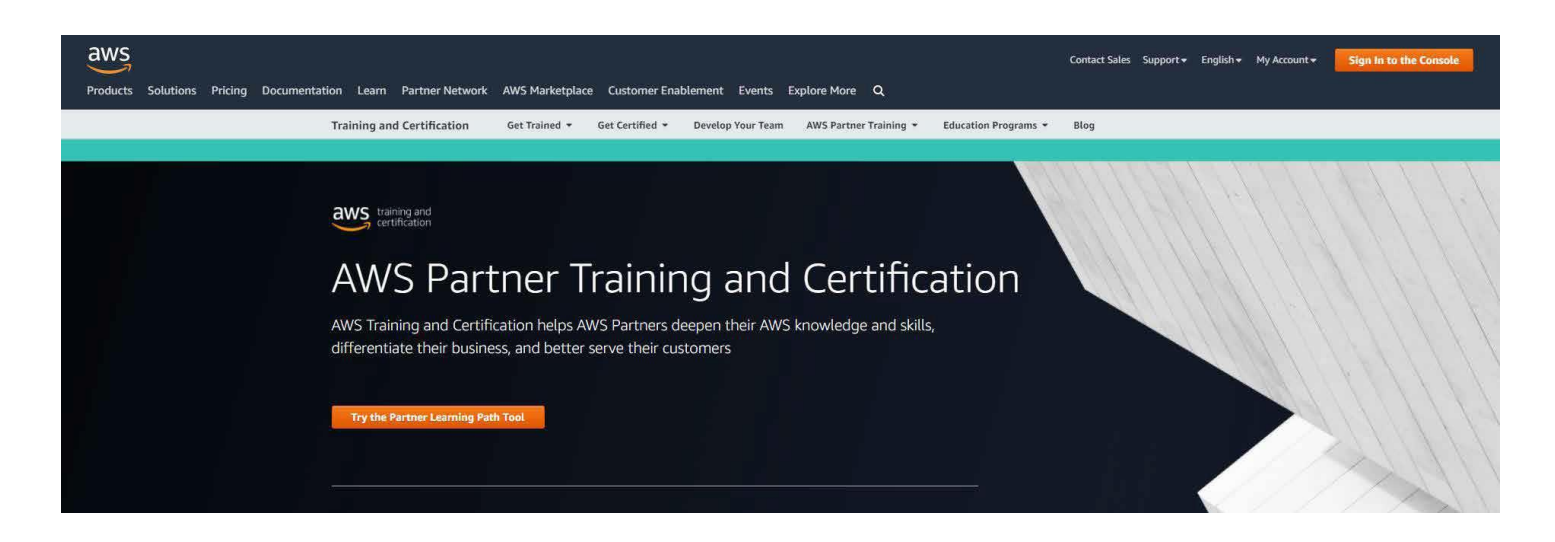

#### **APN Partner Training Explore the range of Partner** Locate & Register for Partner Training **Training options** VIEW LEARNING PATHS 17 SIGN IN ill be redirected to aws.amazon.co. .<br>ia APN Porta Enroll in Digital Training Discover recommended Partner Learning Paths Register for In-Classroom Training Learn more about APN Partner View Partner Training by Role Training Check out the most popular new Partner Training

You can either explore all training options that are available to you as an AWS Partner without signing in (click on **View Learning Paths**), or log in / create a Partner account (click on **Sign In**). See instructions on the following pages.

## **Need more help?**

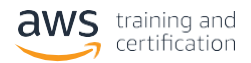

# <span id="page-3-0"></span>**How to register for your upcoming AWS training class**

## Step One: Sign In or Create an AWS Partner Network (APN) Account on the AWS Training and Certification Portal

Use the registration link you have been provided, and you will be redirected to a page where you can either sign in, or create a brand new account:

**Please note:** AWS Training will send you communications regarding your trainings to the email address linked to the APN account you used to sign in.

#### **Sign In**

If you already have an APN Account, enter your credentials (Email and Password) and click **Sign in**.

Did you forget your password? Go to <https://partnercentral.awspartner.com/APNResetPassword>

If you still can't log into your account or you are having issues with your account, please contact APN suppor[t https://www.](https://www.apn-portal.com/knowledgebase/?cu=1&fs=ContactUs&l=en_US) [apn-portal.com/knowledgebase/?cu=1&fs=ContactUs&l=en\\_US](https://www.apn-portal.com/knowledgebase/?cu=1&fs=ContactUs&l=en_US)

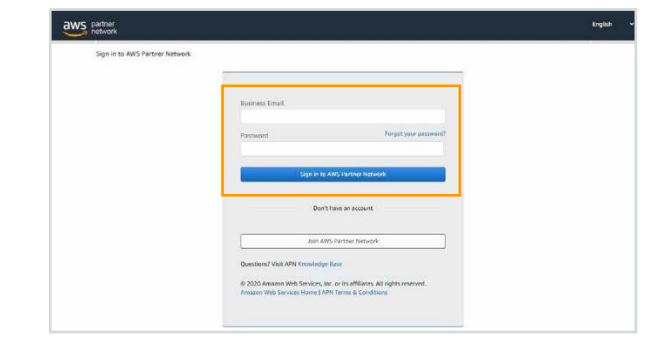

#### **Create new account**

If you do not have an APN Account yet, you can create one by clicking on Join **AWS Partner Network**

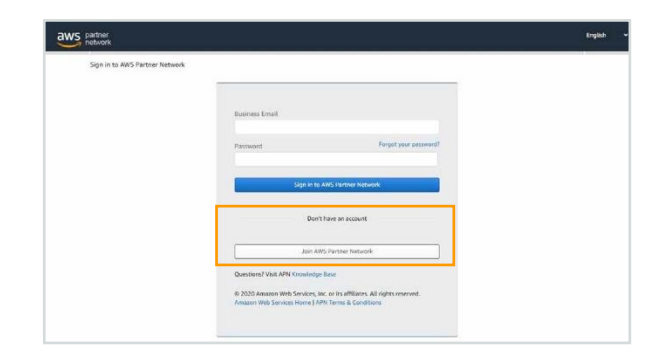

The Portal will prompt you to complete your profile. Click on **Let's get started**

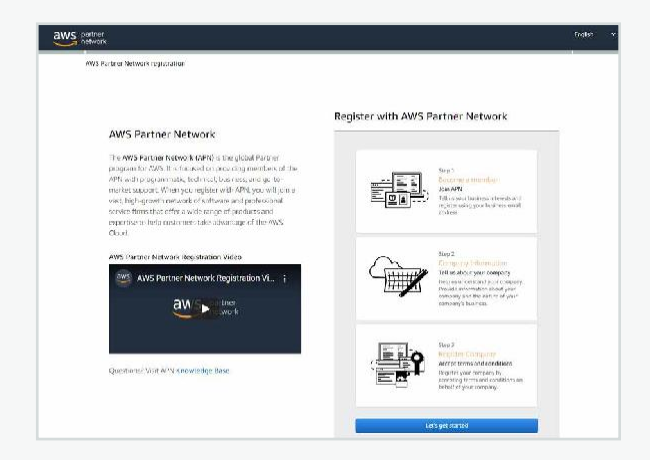

#### **Need more help?**

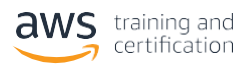

#### Input your details and select **next**

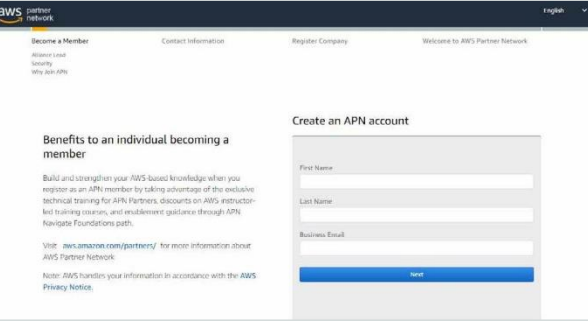

You will receive a verification email, enter the security code, setup your password and select **next**

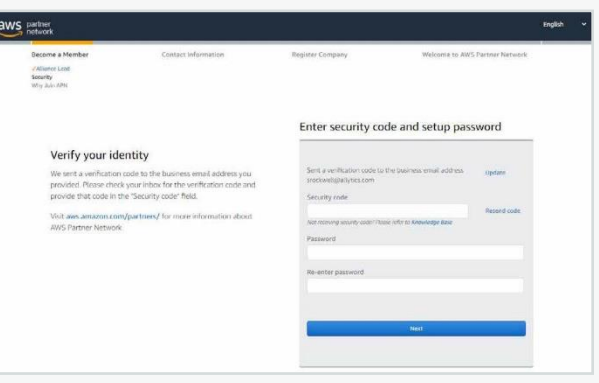

#### Select your profile preferences and click **next**

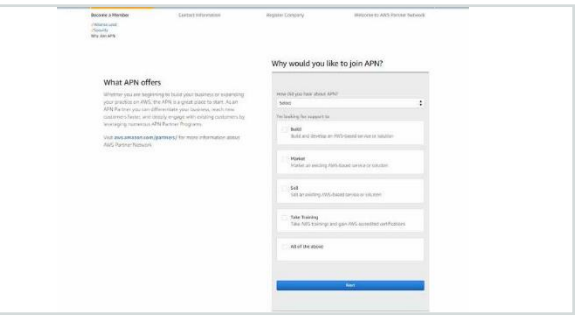

Tell us about your role in your organization and click **next**

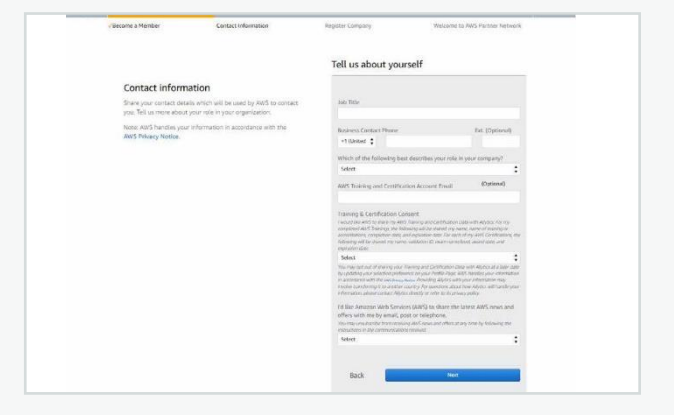

#### **Need more help?**

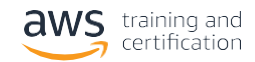

<span id="page-5-0"></span>You are now registered into the AWS Partner Network.

#### aws partner

Welcome to AWS Partner Network

Congratulations! Thank you for registering into the AWS Partner Network (APN)!

Every organization has a different journey and path to success. Whether you<br>are just beginning to build your AWS-based business or expanding it, there<br>are APN programs available to help you grow and succeed. Make the most<br>

APN Navigate Foundations is your custom enablement program build to<br>help establish your business on AWS and achieve you organization's goals with step-by-step guidance. Leverage a wide variety of APN resources to<br>build your business and learn how to help customers design, build, and manage their workloads on AWS. Along the way you'll learn about other APN programs and benefits that unlock as you progress.

To learn more, Login to AWS Partner Network!

Go to Partner Central

#### **How Do I Share My Certification Details With My Alliance Lead?**

Find out the information in the Knowledge base here: [https://partnercentral.awspartner.com/\\_ui/knowledge/ui/KnowledgeHome](https://partnercentral.awspartner.com/_ui/knowledge/ui/KnowledgeHome)

#### **Step Two: Register for your training**

You will be redirected to the detail page of your training class. At the right-hand corner of the page, click **Register**.

AWS Training will send you a confirmation email to the email address associated to the account you used to sign in.

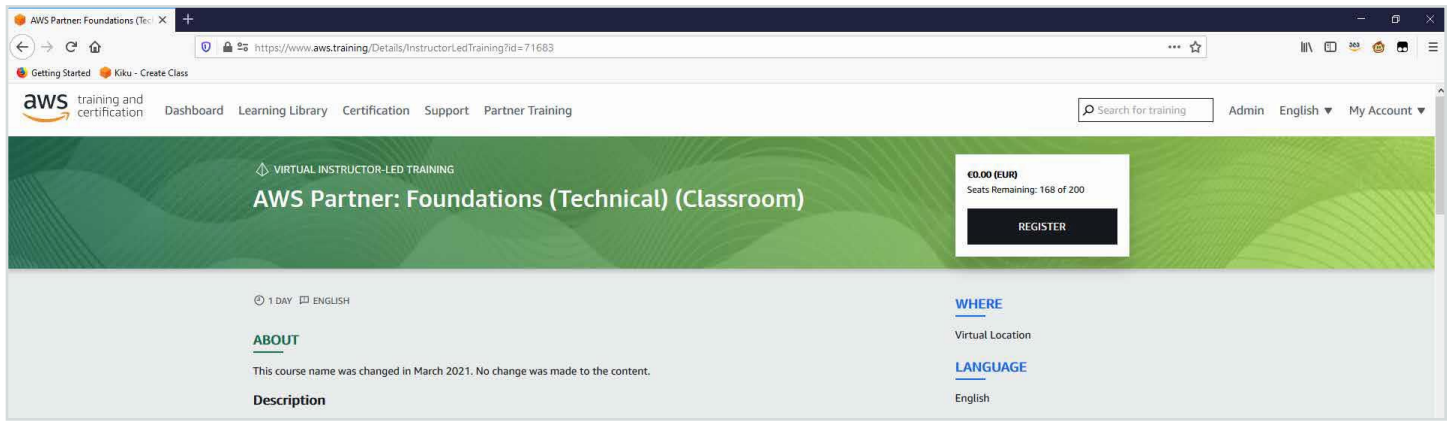

#### Need more help?

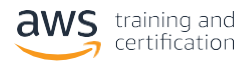

#### <span id="page-6-0"></span>**Step Three: How to access a virtual training**

Before class, review your registration confirmation email to identify the platform. Please attempt to log in 30 minutes prior to start time to test your system.

Look for an email that has:

- **"noreply"** as the sender
- "[no-reply@amazon.com](mailto:no-reply@amazon.com)" as the address
- "**Registration Confirmation for...**" in the subject line

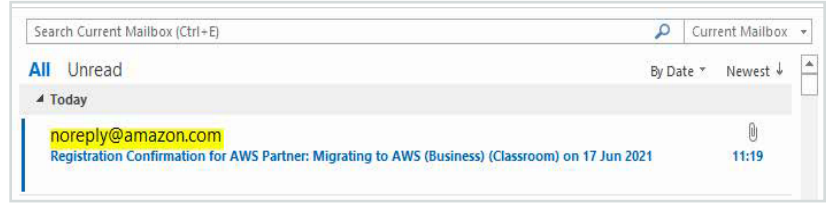

\* If the email asks you to login to the AWS Training & Certification Portal, follow the instructions on **[GoToTraining](#page-6-1)** section. \*\* If the email asks you to login via [Webex,](#page-8-0) follow the instructions o[n Webex](#page-8-0) section.

#### <span id="page-6-1"></span>**GoToTraining and Troubleshooting**

Log into the **AWS Training and Certification Portal** [\(https://www.aws.](https://www.aws.training/PartnerTraining) [training/PartnerTraining\)](https://www.aws.training/PartnerTraining) and sign in to your account

Did you forget your password? Click here: [https://partnercentral.awspartner.](https://partnercentral.awspartner.com/ForgotPassword) [com/ForgotPassword](https://partnercentral.awspartner.com/ForgotPassword)

If you still can't log into your account, please contact APN support: [https://www.](https://www.apn-portal.com/knowledgebase/?cu=1&fs=ContactUs&l=en_US) [apn-portal.com/knowledgebase/?cu=1&fs=ContactUs&l=en\\_US](https://www.apn-portal.com/knowledgebase/?cu=1&fs=ContactUs&l=en_US)

Go to your Transcript page by clicking on My Account and then selecting **Transcript**

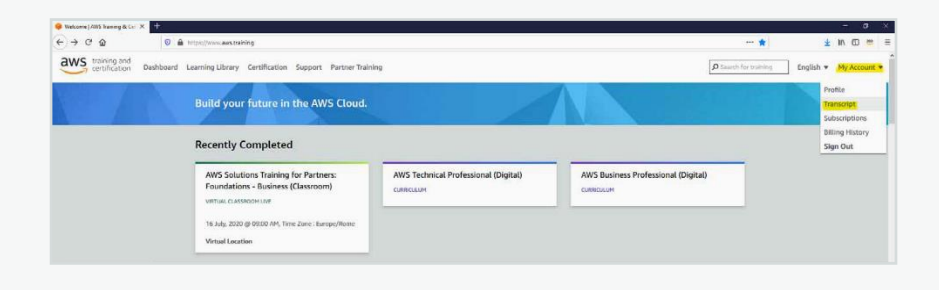

Select the Current tab, find the course you wish to launch and select **Open**

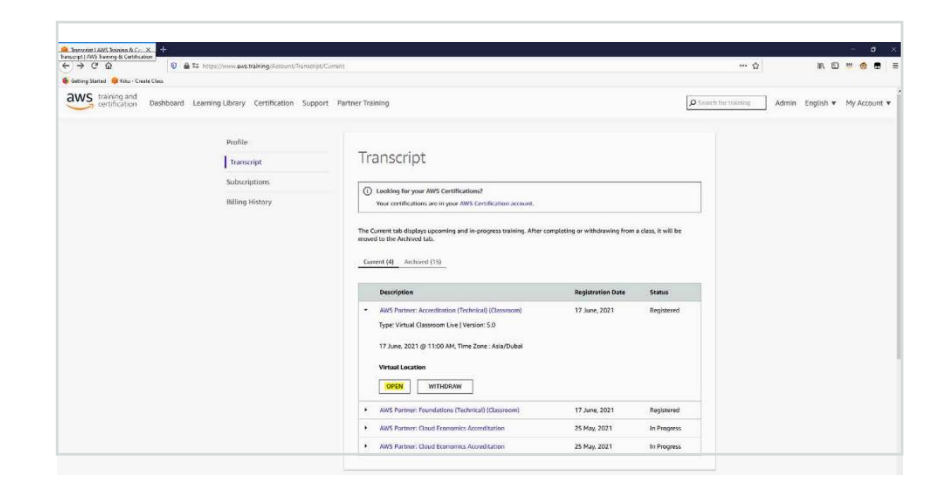

#### Need more help?

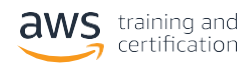

You will be redirected to the class detail page – Click **Launch**.

**Please note:** If you have a pop-up blocker enabled, be sure to allow pop-ups for the site so that our content can launch.

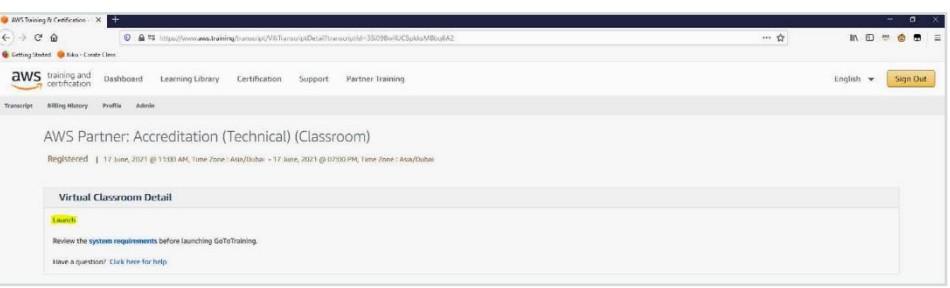

You will be redirected to GoToTraining. Follow the instructions to join the class.

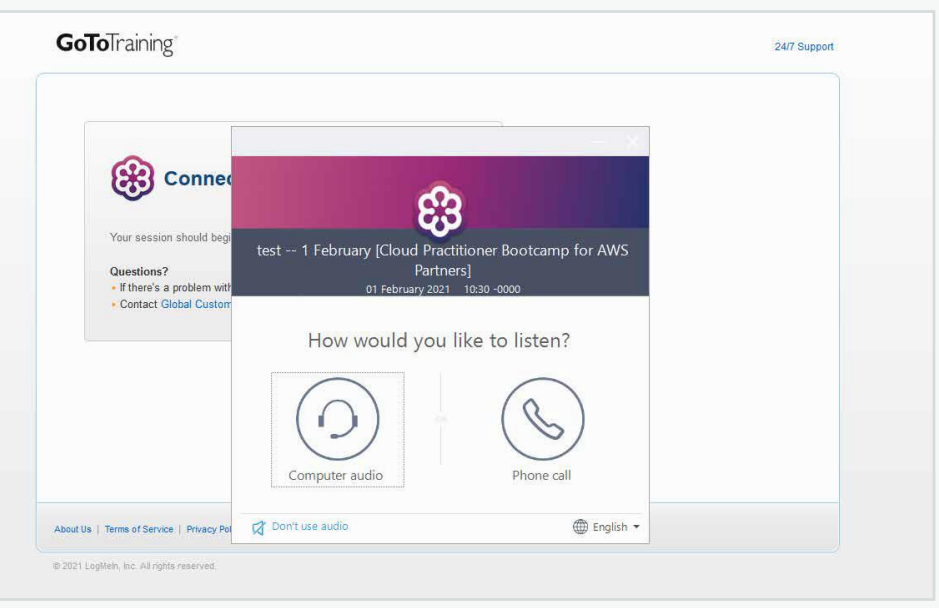

**Troubleshooting tips If** this is the first time you join a virtual training session on GoToTraining, we recommend to try and join a Test Session ahead of the training. To do so, please follow instructions on this page: <https://support.goto.com/training/help/join-a-test-session-g2t060001>

> Here are some troubleshooting tips for the most commonly used web browsers. In order to troubleshoot the issue, please follow the steps below:

- Make sure you have the latest version of your browser installed
- Disable the browser's pop-up blocker
- Double check that cookies are enabled on your browser
- Temporarily disable any ad-blockers on your computer
- Close all browser windows
- Try launching our course content in the AWS Training and Certification Portal again
- Review the system [requirements](https://support.goto.com/training/help/system-requirements-for-attendees-g2t010003) for attendees

#### Need more help?

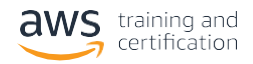

#### <span id="page-8-0"></span>**Webex and Troubleshooting**

Click "**Join Classroom Here**" in the body of the email to launch your class

Important: You will be prompted to enter your name and email address. Please make sure this information matches with the information in your AWS Training and Certification profile.

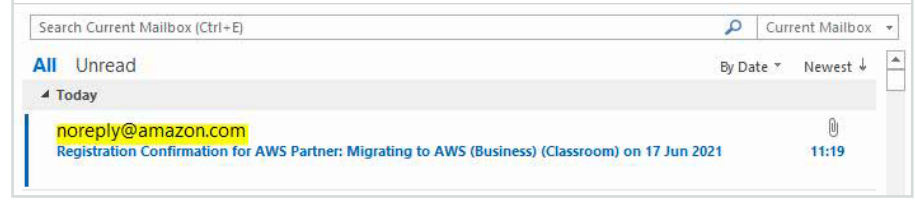

You may join from the web browser or download the Webex desktop app [here](https://www.webex.com/downloads.html) for best results.

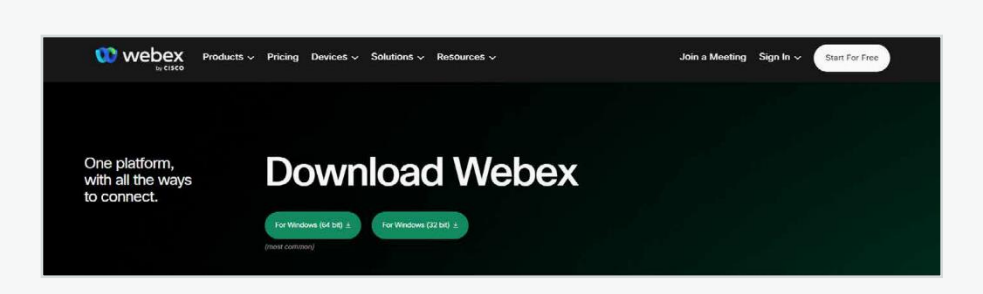

**Use alternate access options as needed.** You can edit your audio preferences (computer audio, "call me back," or "call in"). Although we recommend computer audio, you can also dial in through the "call me back" feature. Enter your phone number within the app to receive a call back.

**Troubleshooting tips If** you have questions related to the Webex app, visit Webex [Customer](https://help.webex.com/contact/) Support.

Here are some troubleshooting tips for the most commonly used web browsers.

- Check [system requirements](https://help.webex.com/en-us/nki3xrq/Webex-Meetings-Suite-System-Requirements#reference_D9B64C287DA6490784F958C7B88BBC8F) and check network [requirements.](https://help.webex.com/en-us/WBX000028782/Network-Requirements-for-Webex-Services)
- Join a test session [here](https://help.webex.com/en-us/nti2f6w/Join-a-Test-Meeting#:~:text=Check%20that%20you)
- If you have a pop-up blocker enabled, you will need to disable it for Webex to launch.
- Chrome and Firefox internet browsers are preferred.
- If you are using a Mac, please disconnect from a VPN, if possible, to reduce lag time.
- To solve firewall issues, please work with your IT team to review your firewall settings. You can find additional information from Webex [Support.](https://help.webex.com/en-us/WBX264/How-Do-I-Allow-Webex-Meetings-Traffic-on-My-Network#id_134996)

For more information about Webex, please download this [guide.](https://d1.awsstatic.com/training-and-certification/guides/vILT-Getting-Started-With-Webex.pdf)

Need more help?

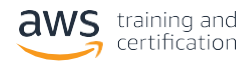

#### <span id="page-9-0"></span>**Step Four: How to download your attendance certificate**

Log into the AWS Training and Certification Portal [\(https://www.aws.training/PartnerTraining\)](https://www.aws.training/PartnerTraining) and sign in to your account

#### Go to **My account**, select **Transcript**, click on **Archived** and select **Completion Certificate**

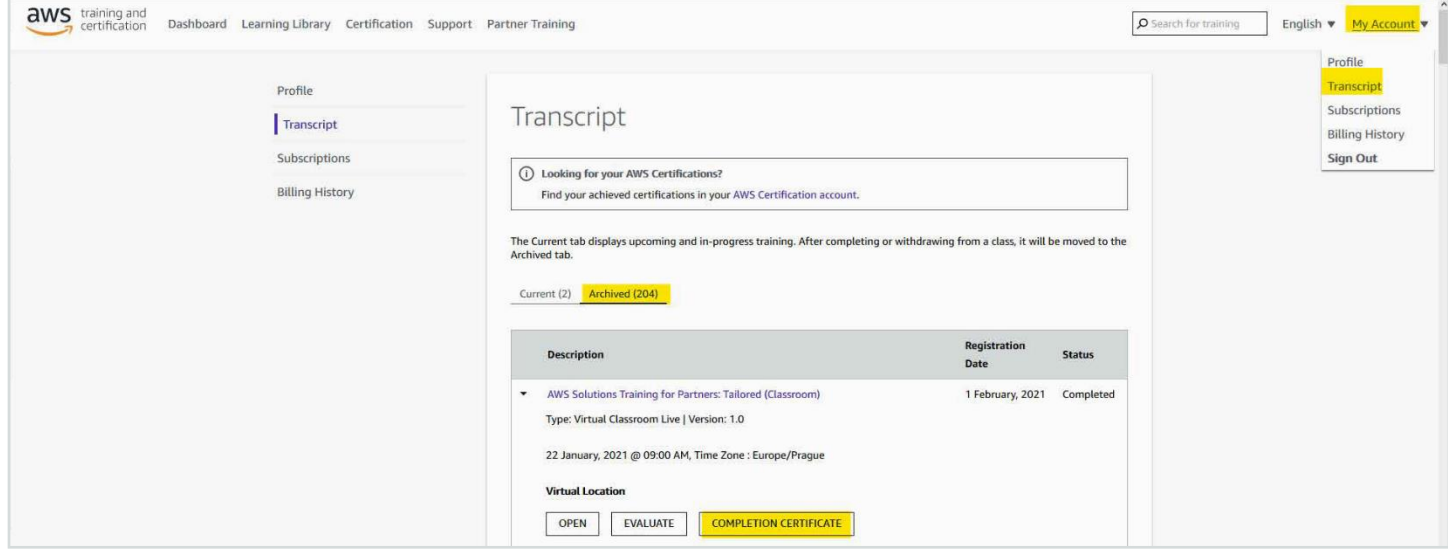

## **AWS Regional Course Schedules**

Find all upcoming free classroom and virtual courses plus exam readiness sessions that are available in your country using <https://aws.amazon.com/partners/training/partner-course-schedule/>

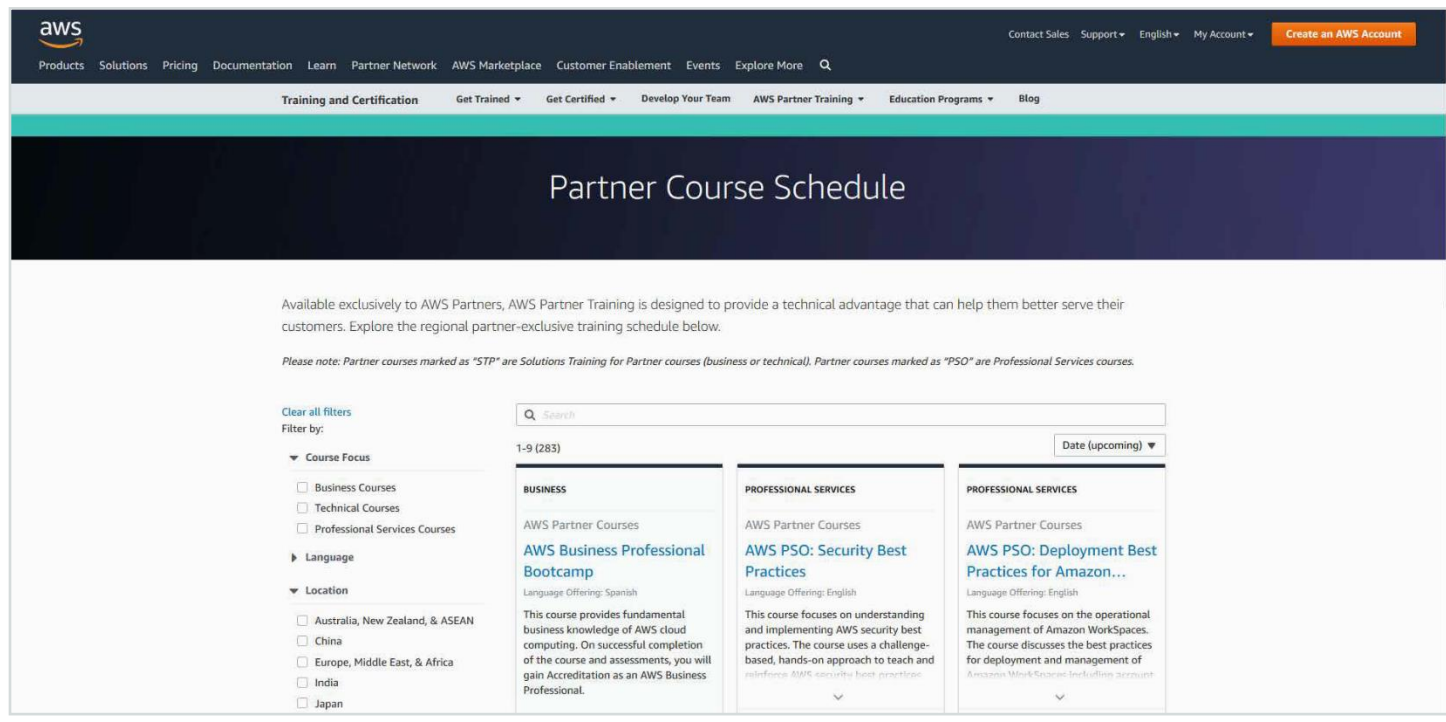

## Need more help?

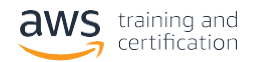

# <span id="page-10-0"></span>**AWS PartnerCast Schedules**

Find all upcoming free AWS PartnerCast webinars on a range of business and technical topics, live and on-demand using this <https://aws.amazon.com/partners/training/partnercast/>

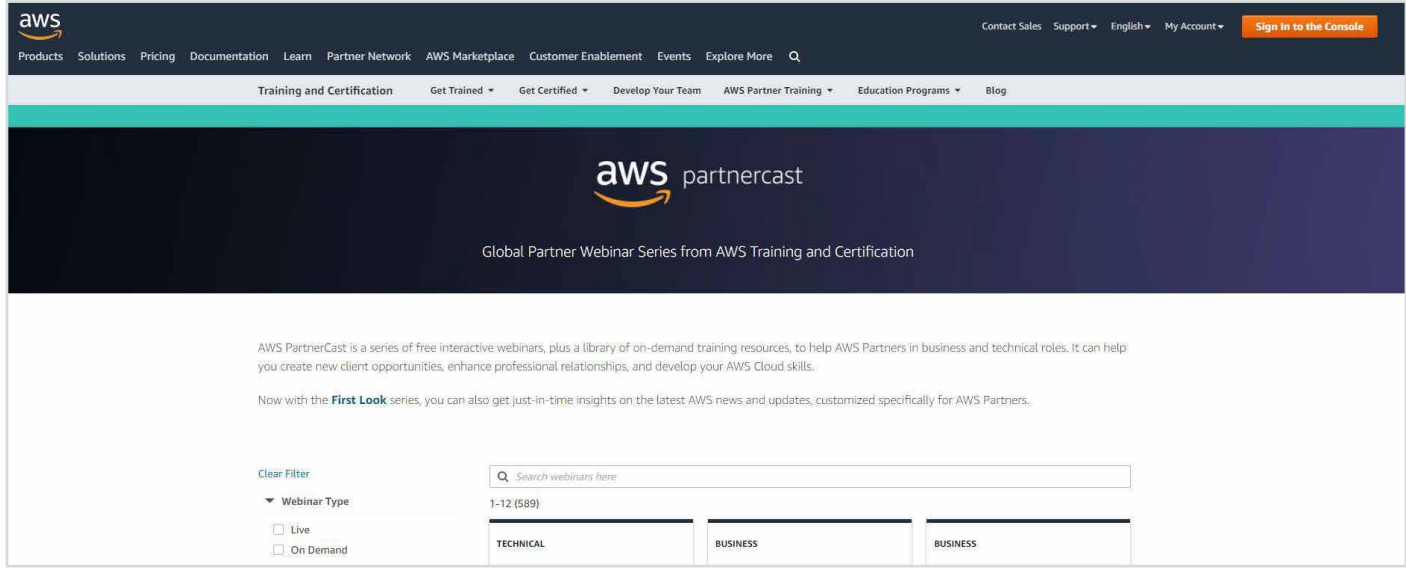

# **AWS Partner Training & Certification Newsletter**

Subscribe to our newsletter <https://go.awspartner.com/APNPartnerTraining> to receive monthly updates on complimentary training for you!

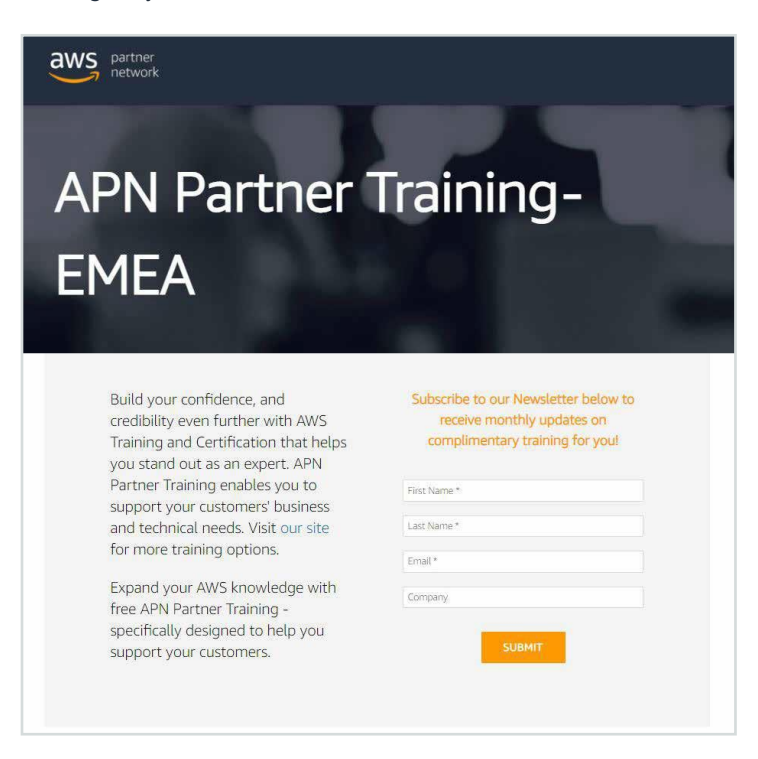

#### Need more help?